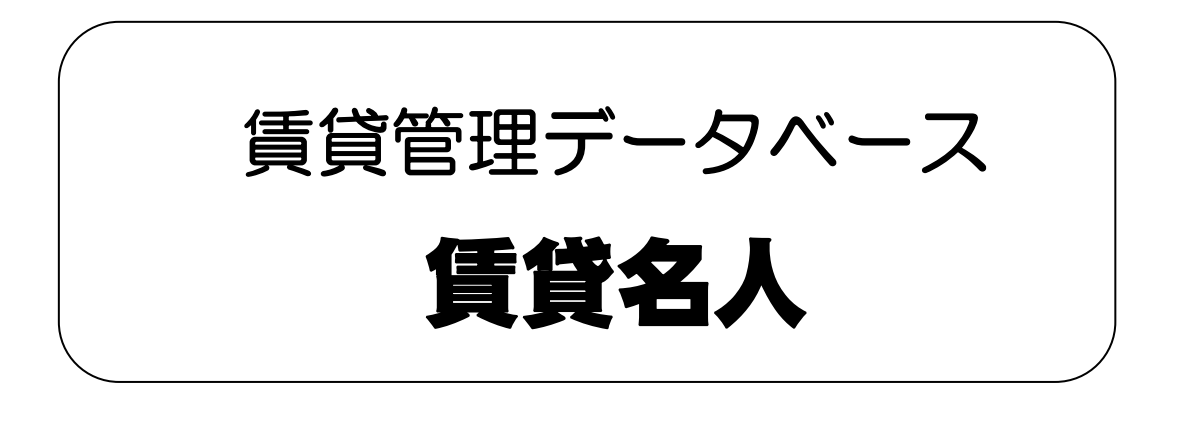

# 操作マニュアル

Version 3.1 ちらし連動版 (PowerCanvas)

## 株式会社 ダンゴネット

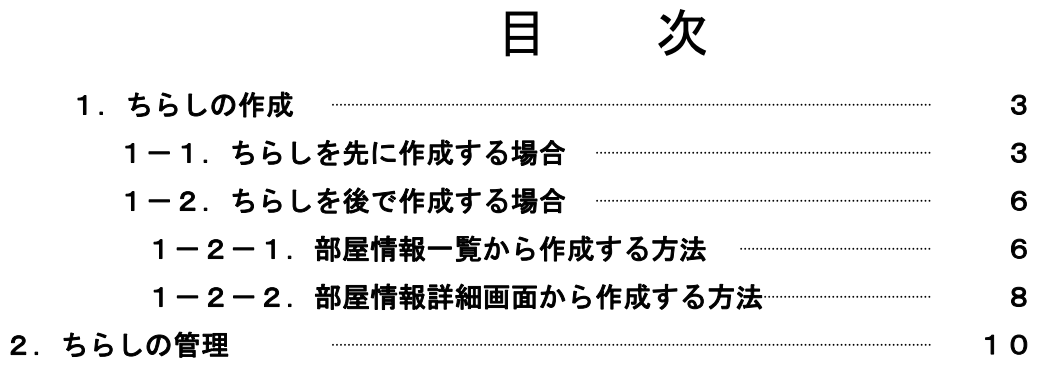

### <span id="page-2-0"></span>1.ちらしの作成

ちらしの作成は、目的に応じて 2 通りがあります。

- ・ 物件・部屋情報などを入力しないでちらしを先に作成する場合
- ・ 物件・部屋情報などを登録後にちらしを作成する場合

\*連動テンプレートで作成できる用紙サイズは A4 横および B4 横のみです。

#### 1-1. ちらしを先に作成する場合

①メインメニューの[ちらし作成]ボタンをクリックします。

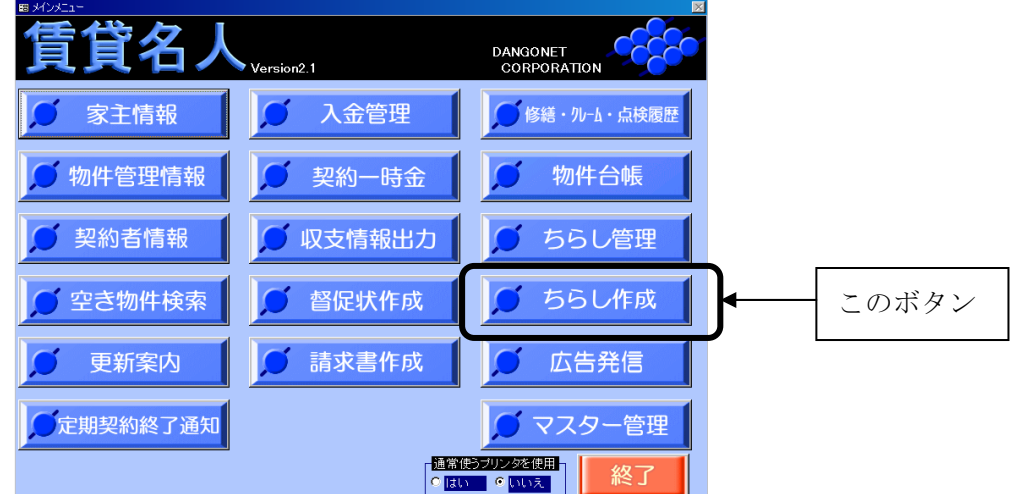

②次のメッセージが表示されますので、[はい]ボタンをクリックしてください。

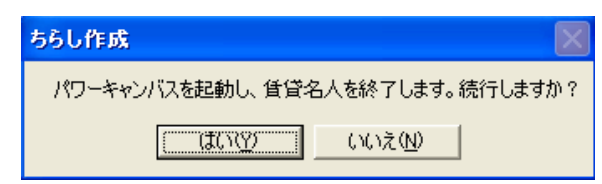

③賃貸名人を終了し、パワー・キャンバス 4.00 が起動されます。

 パワー・キャンバス 4.00 の操作方法は、パワー・キャンバス 4.00 オンライン操作マニュア ルを参照してください。

④パワー・キャンバス 4.00 の連動テンプレートで作成したちらしのデータは、賃貸名人の物 件・部屋情報へ反映されます。パワー・キャンバス 4.00 で作成した物件・部屋情報はすべて "PowerCanvas"という家主名で登録されます。

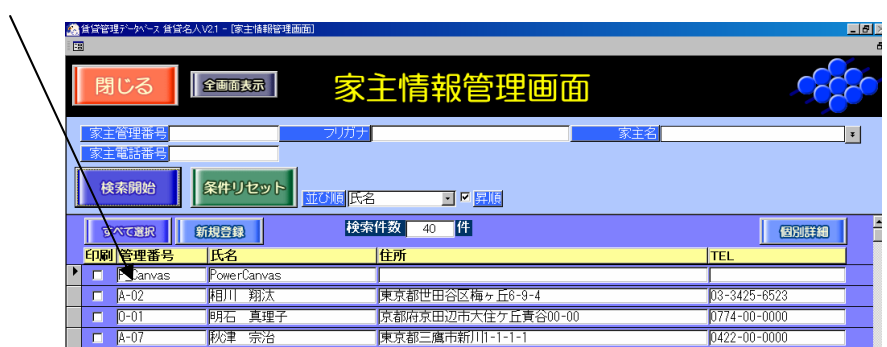

 ⑤ちらしを作成した後に物件情報を入力する場合は、レコードセレクタで家主名: 「PowerCanvas」を選択、[個別詳細]ボタンをクリックして家主情報詳細画面へ展開します。

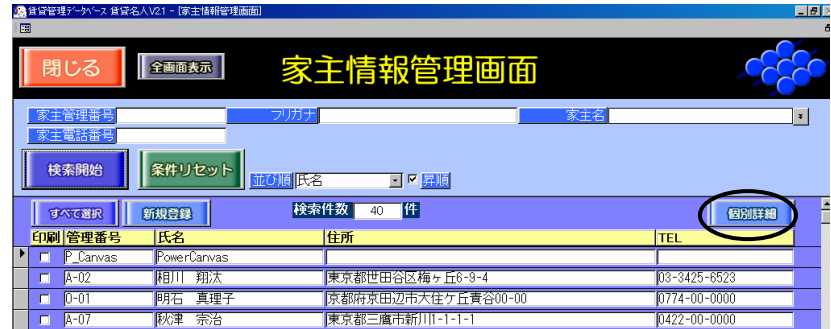

⑥PowerCanvas で作成した物件情報が表示されていますので、物件情報を入力する物件をレコ ードセレクタで選択し、[詳細]ボタンをクリックします。

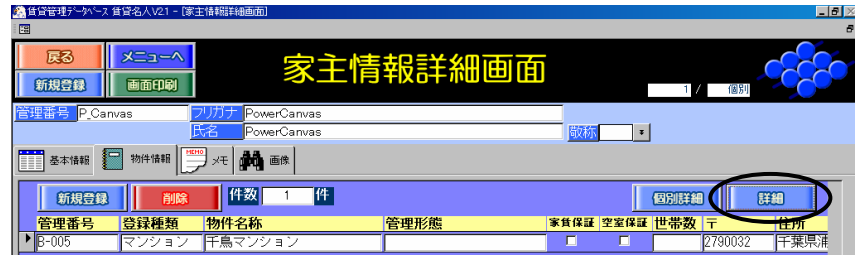

次のようにパワー・キャンバス 5.00 で入力した情報はすでに賃貸名人に反映されています。

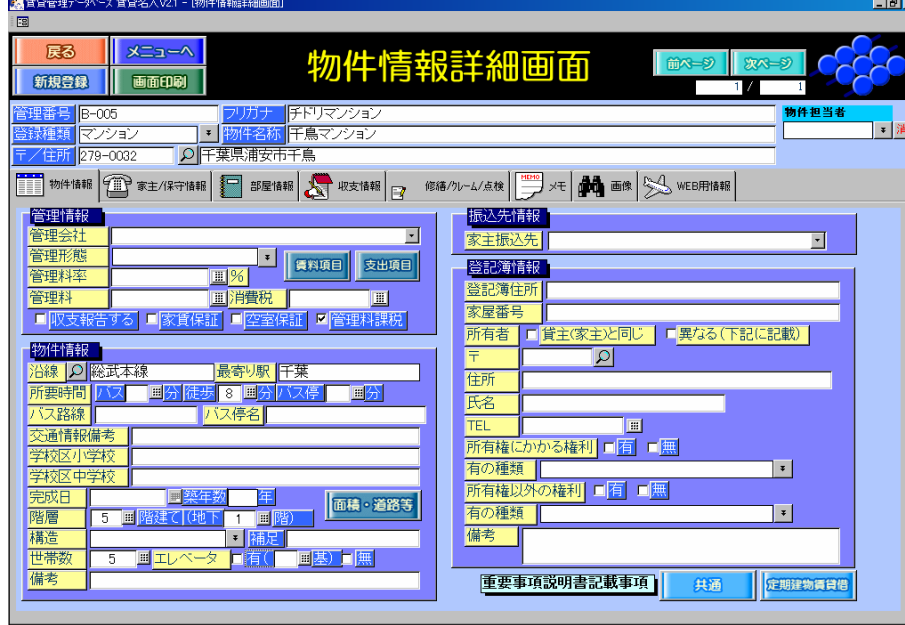

⑦次に[家主/保守情報]タブを選択します。

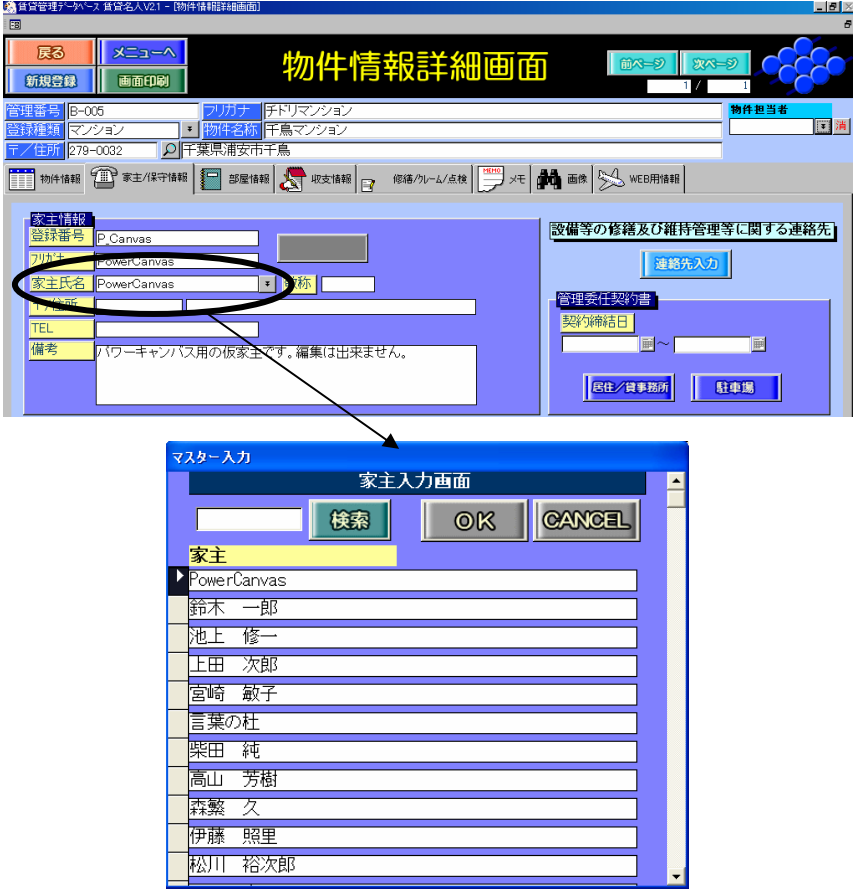

 家主はまだ"PowerCanvas"になっていますので、家主を選択してください。 ⑧次のように家主情報が反映されます。

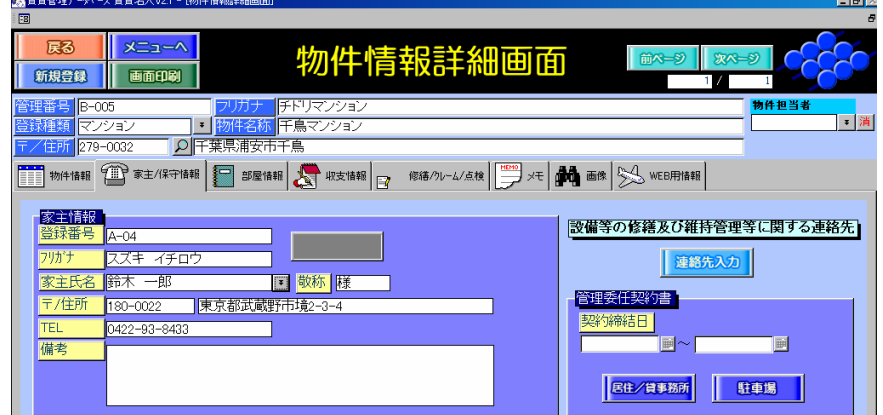

 ⑨最後に[部屋情報]タブで部屋を選択し、部屋情報詳細画面で部屋情報を入力します。 もちろん、パワー・キャンバス 4.00 で入力した間取り、専有面積、賃料などのデータはすで に反映されています。

#### <span id="page-6-0"></span>1-2. ちらしを後で作成する場合

 物件・部屋情報を入力した後でちらしを作成する方法は、物件情報管理画面の[部屋情報]タブ から作成する方法と部屋情報詳細画面の[ちらし]タブから作成する方法の 2 通りがあります。

#### 1-2-1. 部屋情報一覧から作成する方法

- ①この方法で作成すると、1 物件用、2 物件用、3 物件用、4 物件用、6 物件用、8 物件用の 6 種 類のちらしを作成できます。
	- まず、物件情報管理画面の[部屋情報]タブを表示します。

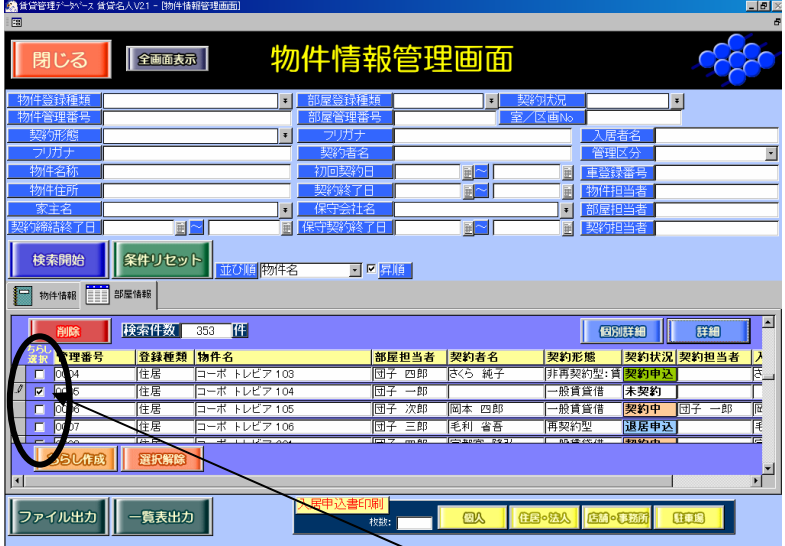

 ②ちらしを作成したい部屋の「ちらし選択」チェックボックスにチェックを入れます。 この例では 3 つの部屋にチェックが入っていますので、3 物件用のちらしを作成します。 ③作成する部屋をチェックしたら、[ちらし作成]ボタンをクリックします。

次のメッセージが表示されますので、[はい]ボタンをクリックします。

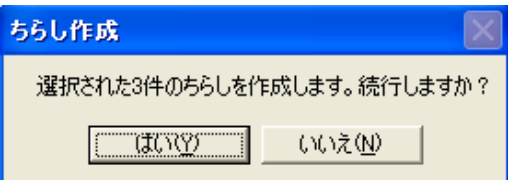

④パワー・キャンバス 5.00 が起動されます。

⑤賃貸名人のログイン時の情報が入力された、次の認証画面が表示されますので、[認証する] ボタンをクリックします。

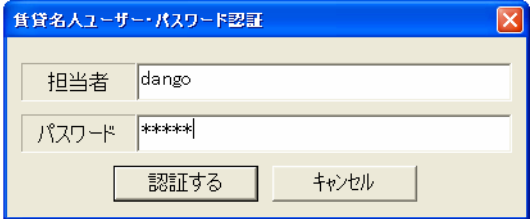

 ⑥認証が認められると、次の画面が表示されますので、用紙サイズを選択し[次へ]ボタンをク リックしてください。

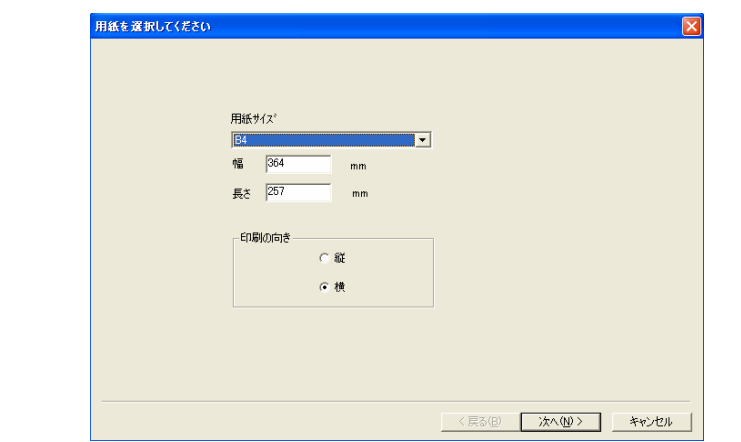

⑦次の画面が表示されますので、[次へ]ボタンをクリックしてください。

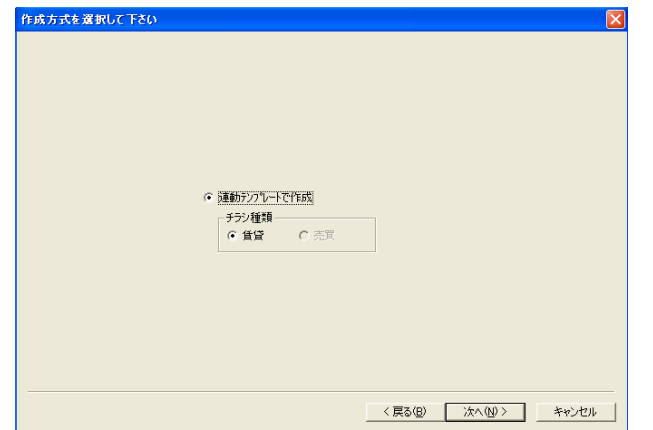

 ⑧次のテンプレートが表示されますので、使用するテンプレートをクリックして、[完了]ボタ ンをクリックしてください。

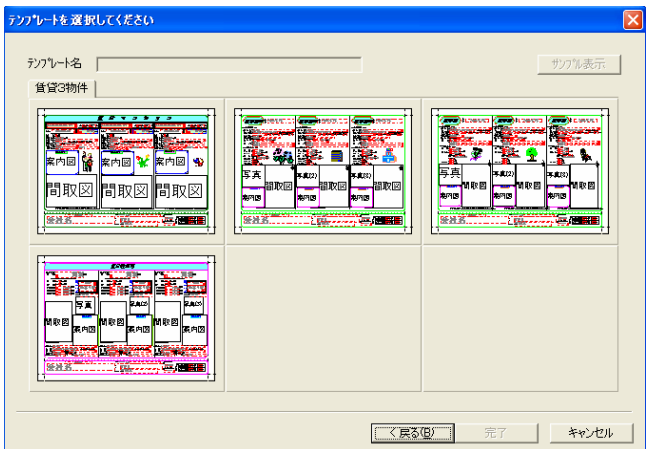

 ⑨パワー・キャンバス 5.00 のちらし作成画面が表示されます。パワー・キャンバス 5.00 の操 作方法は、パワー・キャンバス 5.00 オンライン操作マニュアルを参照してください。

#### 1-2-2. 部屋情報詳細画面から作成する方法

<span id="page-8-0"></span>①この方法では、1 物件用のちらしを作成できます。

まず、部屋情報詳細画面の[ちらし]タブを表示します。

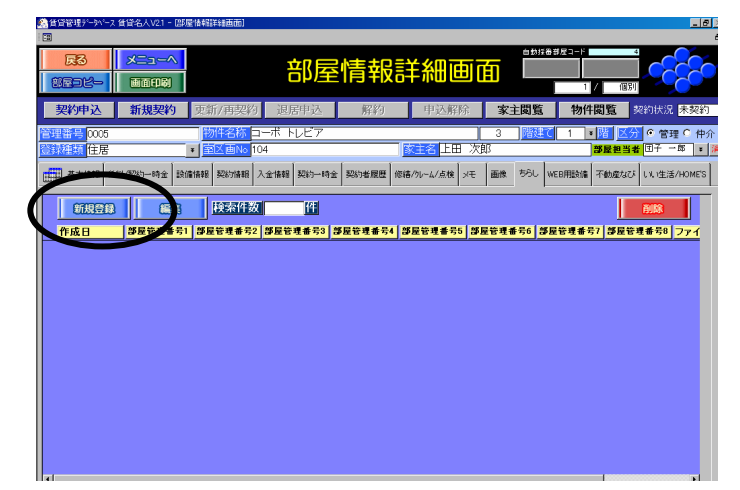

 ②[新規作成]ボタンをクリックします。次のメッセージが表示されますので、[はい]ボタンを クリックしてください。

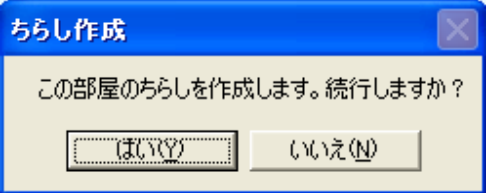

③パワー・キャンバス 5.00 が起動されます。

④賃貸名人のログイン時の情報が入力された、次の認証画面が表示されますので、[認証する] ボタンをクリックします。

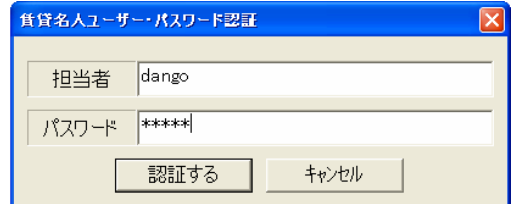

⑤認証が認められると、次の画面が表示されますので、用紙サイズを選択し[次へ]ボタンをク リックしてください。

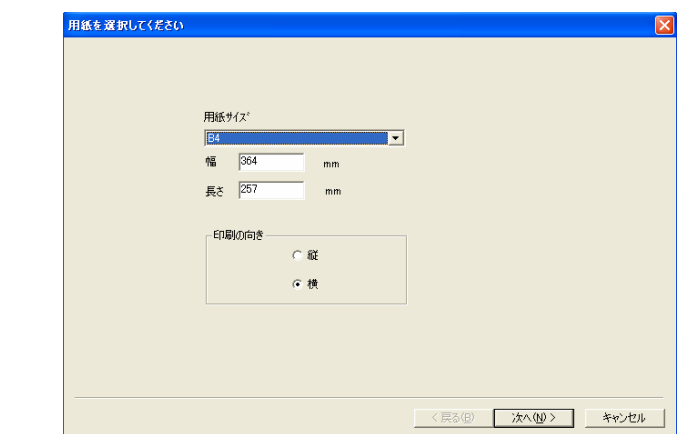

⑥次の画面が表示されますので、[次へ]ボタンをクリックしてください。

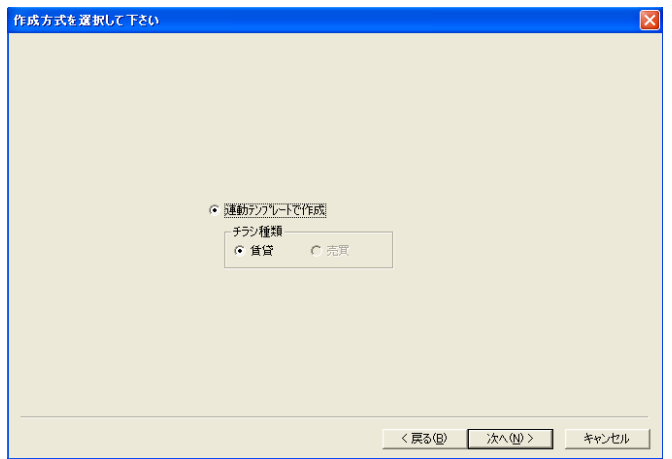

 ⑦1 物件用のテンプレートが表示されますので、使用するテンプレートをクリックして、[完了] ボタンをクリックしてください。

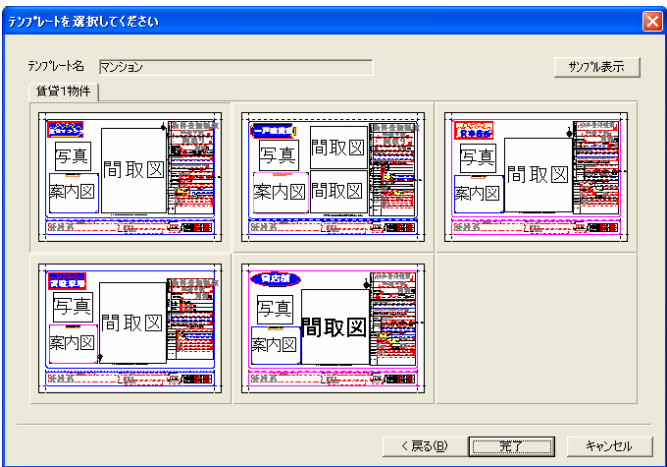

⑦パワー・キャンバス 5.00 のちらし作成画面が表示されます。

 パワー・キャンバス 5.00 の操作方法は、パワー・キャンバス 5.00 オンライン操作マニュア ルを参照してください。

### 2.ちらしの管理

作成したちらしの変更や修正などの編集を行う場合に使用します。 ①メインメニューの[ちらし管理]ボタンをクリックします。

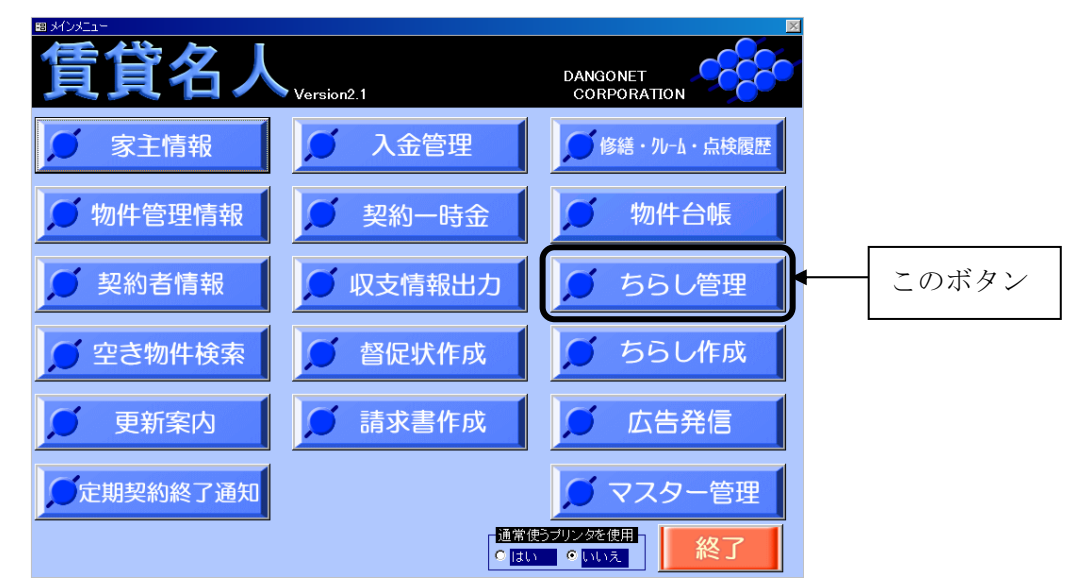

 ②次のちらし管理画面が表示されます。すでに作成しているちらしの一覧表が表示されます。 部屋管理番号 1 から 8 に表示されている部屋管理番号の数で、作成されているちらしの物件 数が把握できます。

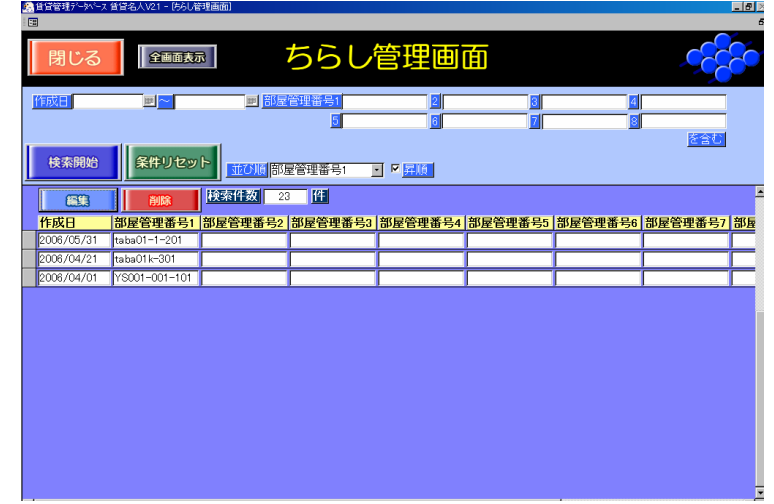

 ③編集するちらしをレコードセレクタで選択し、[編集]ボタンをクリックします。 次のメッセージが表示されますので、[はい]ボタンをクリックしてください。

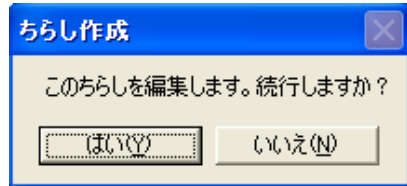

④パワー・キャンバス 5.00 が起動されます。

⑤賃貸名人のログイン時の情報が入力された、次の認証画面が表示されますので、[認証する] ボタンをクリックします。

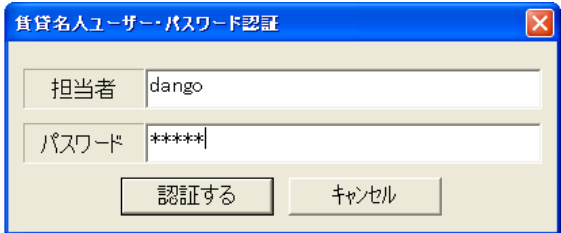

⑥認証が認められると、パワー・キャンバス 5.00 のちらし作成画面が表示されます。パワー・ キャンバス 5.00 の操作方法は、パワー・キャンバス 5.00 オンライン操作マニュアルを参照 してください。

# 発行元:株式会社 ダンゴネット

〒180-0022 東京都武蔵野市境1-15-14 宍戸ビル6F TEL:0422-60-3101 FAX:0422-53-7649